# **Sisukord**

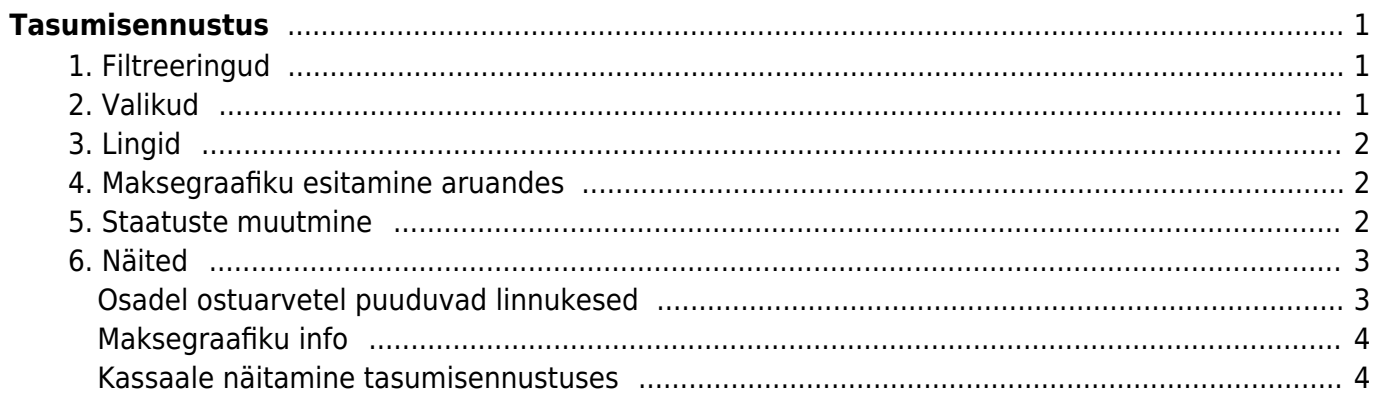

# <span id="page-2-0"></span>**Tasumisennustus**

Aruanne näitab ostuarveid, mis on osaliselt või täielikult tasumata ja tasumise tähtaegu. Viimases aruande tulbas on kuvatud päevade arv, palju arve on ületanud tasumise tähtaja või palju päevi on veel jäänud tasumiseni. Aruannet saab kasutada konkreetse päeva maksete ülevaatamiseks või tegemiseks kasutades Tasumised kuni filtrit. Aruandes on võimalus ka otse tasumist teostada, vajutades nupule **TEE TASUMINE**. Vastav nupp tekib peale aruande nupu vajutamist, välja arvatud kokku vaates.

# <span id="page-2-1"></span>**1. Filtreeringud**

- **Hankija** filtreeritakse valitud hankijaga ostuarved
- **Projekt** filtreeritakse valitud projektiga ostuarved
- **Hankija klass** filtreeritakse valitud hankija klassiga ostuarved
- **Kasutaja** filtreeritakse valitud kasutajaga seotud ostuarved
- **Objekt** filtreeritakse valitud objektiga ostuarved
- **Tasumised kuni** filtreeritakse valitud tasumise tähtajani ostuarved
- **Sorteeritud** aruanne sorteeritakse vastavalt valikule: Tähtaeg, Aeg, Hankija (kood), Hankija (nimi), Objekt, Hankija arve, Summa, Staatus, Arve number, Pank
- **Pank** filtreeritakse valitud pangaga
- **Põhjus** maksegraafikus märgitud põhjus
- **Menetleja** ostuarve menetleja, töötab ka välistus !KASUTAJA.
- **Valuuta** filtreeritakse valitud valuutaga ostuarved
- **Tüüp** ostuarve tüüp
- **Vahesumma** näidatakse tasumata summasid grupeerituna
- **Reklamatsioon** näitab eraldi tulbas ostuarvel täidetud reklamatsiooni summat ja põhjust
- **Staatus** ostuarve staatus
- **Näita kassa ale** näitab eraldi tulbas kassaalega makstavat summat, juhul kui ostuarvel on tasumistingimusel märgitud kassaale
- **Hankija ettemaks** näitab eraldi tulbas hankija ettemaksu kogusummat. Kui on mitu ostuarvet, näidatakse iga ostuarve real hankija ettemaksu kogusummat.
- **Seotud kliendi saldo** kui hankija kaardil on märgitud **Klient** kood, siis näidatakse eraldi tulbas hankijale vastavale kliendile esitatud müügiarveid

# <span id="page-2-2"></span>**2. Valikud**

- **Vaade**
	- **Tavaline** näitab kõik ostuarved eraldi real
	- **Staatuse võrdlus** näitab kõik ostuarved eraldi real, juurde tekivad tulbad Staatus (ostuarvel olev staatus) ning tabel **Staatuse võrdlus**.
	- **Kokkuvõtlikult** näitab aruannet kokkuvõtlikult aegunud ja 15 päevaste ajavahemikena tulevikus makstavat summat
	- **Valuutas** näidatakse valuuta tulpa, kurssi ja summat valuutas. Lõpus valuutat kokku ja võrdluses hetkekursiga
- **Näita**
	- **Kõik** kõik tasumata arved

**Ilma tasumiseta** - arved, mis ei ole ka osaliselt tasutud

### <span id="page-3-0"></span>**3. Lingid**

- **Number** avab ostuarve
- **Hankija kood** avab hankija kaardi

#### <span id="page-3-1"></span>**4. Maksegraafiku esitamine aruandes**

Maksegraafiku kohta saab lugeda [Maksegraafik](https://wiki.directo.ee/et/yld_maksegraafik)

Tasumisennustus esitab ostuarved, millele on rakendatud maksegraafik mitmerealisena vastavalt graafikule:

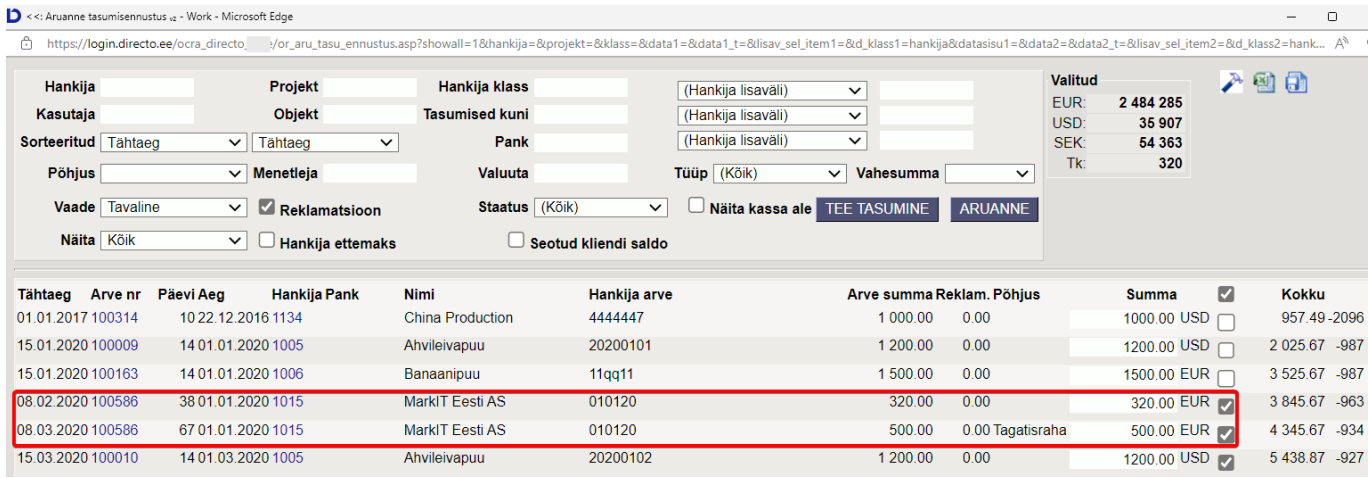

Sama ostuarve read on erinevate tähtaegade, tasumisele kuuluvate summade ja põhjuste poolest.

Arveid saab ka filtreerida põhjuskoodide järgi filtri **Põhjus** abil.

### <span id="page-3-2"></span>**5. Staatuste muutmine**

Valides vaate 'Staatuse võrdlus' on võimalik ostuarvete staatusi ühekaupa või massiga muuta.

Ühekaupa muutmiseks tuleb soovitud real valida sobiv staatus ja vajutada päises nuppu 'Salvesta'.

Massiga muutmiseks tuleb staatuse tulba päises olevast rippmenüüst valida soovitud staatus ja seejärel märkida linnukestega, millistele ridadele seda staatust siiski soovitakse. Linnukese valik muudab staatuse samaks, mis päises on. Kinnitamiseks tuleb vajutada ka päises olevat 'Salvesta' nuppu, mis ainult nendel ridadel, millel on linnuke, staatuse muudab.

Võimalik on ka linnukeste tulba päise linnukest kasutada, see määrab kõigile ridadele soovitud staatuse ja edasi on võimalik neid ka ära korjata.

Vaade 'Staatuste võrdlus':

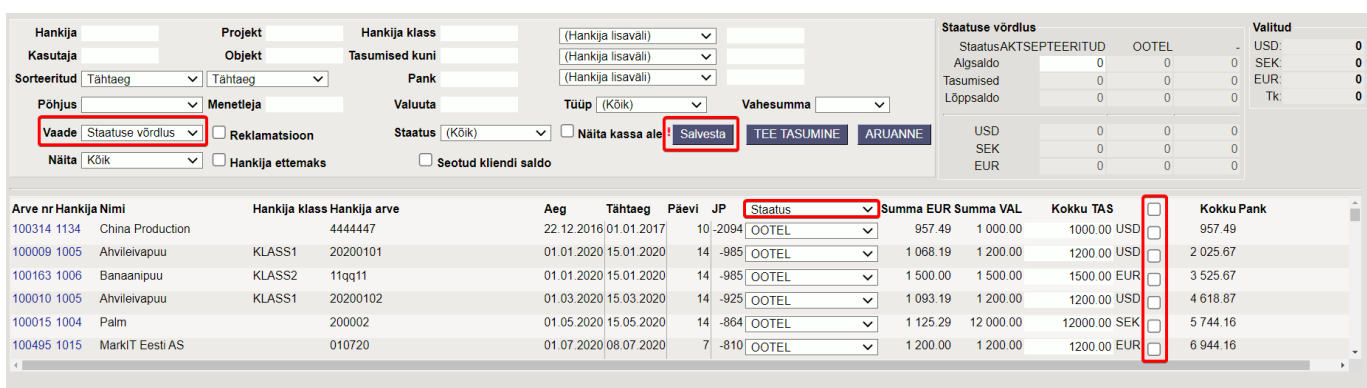

Valitud on staatus tulba peal ja märgitud kahel real linnukesed. Peale valikute tegemist tuleb päises vajutada nuppu 'Salvesta':

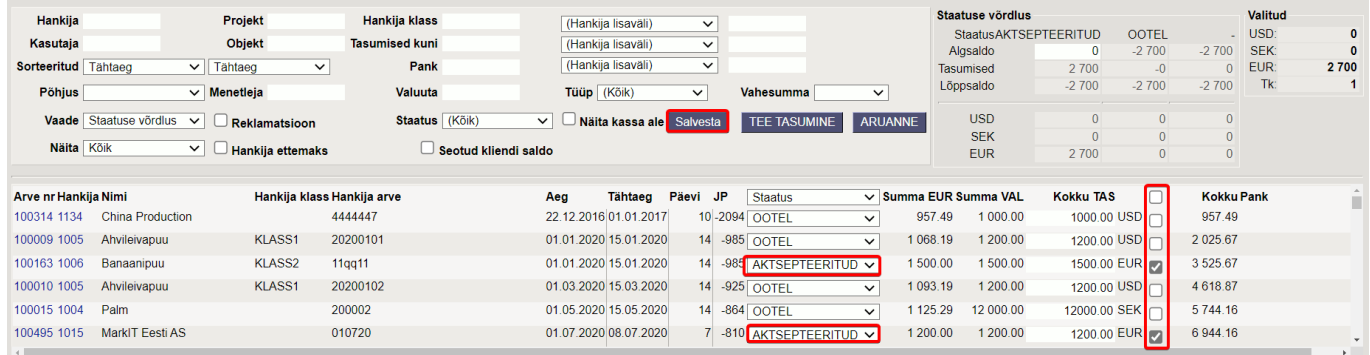

# <span id="page-4-0"></span>**6. Näited**

#### <span id="page-4-1"></span>**Osadel ostuarvetel puuduvad linnukesed**

Kui tasumisennustust avades puuduvad osade ostuarvete järel linnukesed, on nendele ostuarvetele loodud juba **kinnitamata tasumine** või **kinnitamata tasaarveldus**. Käsitsi lisades saab linnukese lisada ja luua tasumisennustusest uue tasumise dokumendi.

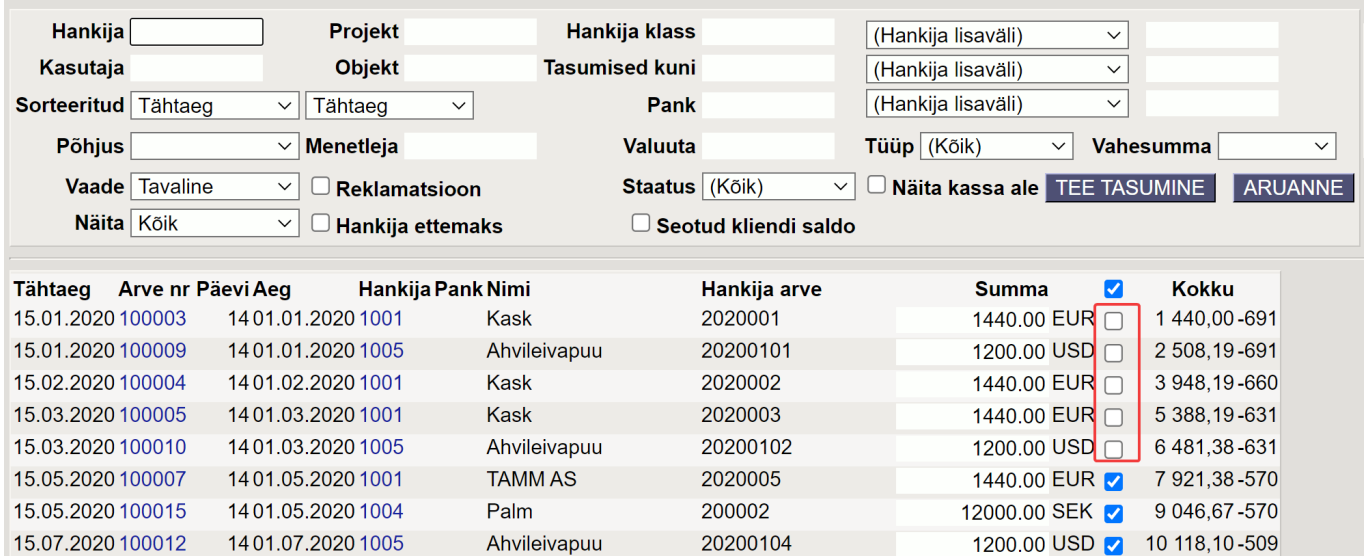

#### **Maksegraafiku info**

Kui ostuarvel on maksegraafik, siis tasumisennustusel on näha Maksegraafiku link sarnaselt ostureskontrole (viimase tulbana) ning ostuarve numbril on infomull (näitab sama infot, mis ostuarve lehitseja)

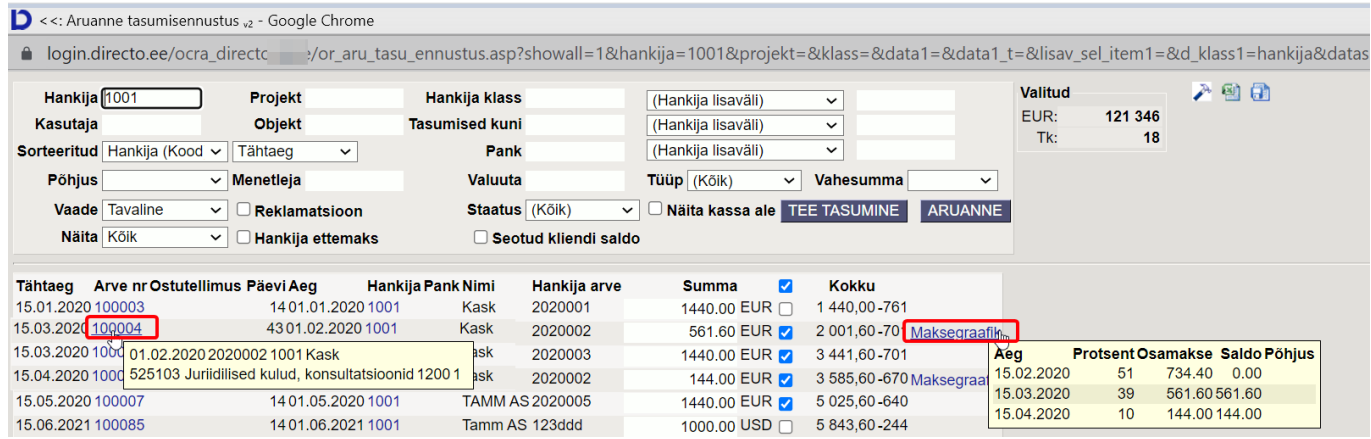

#### <span id="page-5-1"></span>**Kassaale näitamine tasumisennustuses**

Kui ostuarvel on märgitud kassaale ning ostuarvel on tasumistingimuses kasutatud kassaalega tasumistingimust, siis näitab tasumisennustus kassaalet.

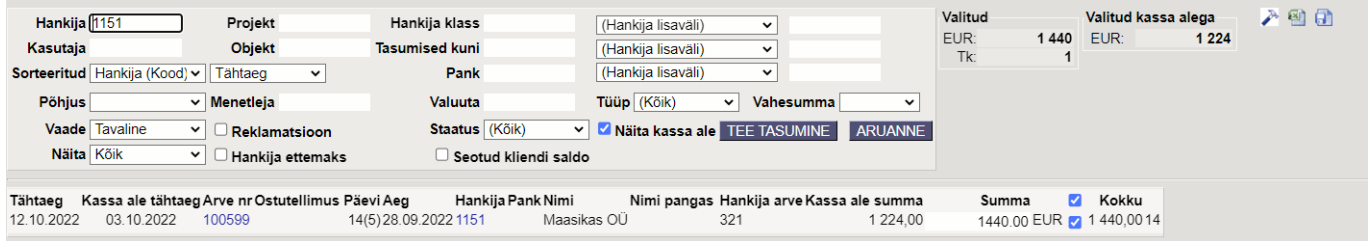

<span id="page-5-0"></span>Tasumistingimusel peab olema märgitud

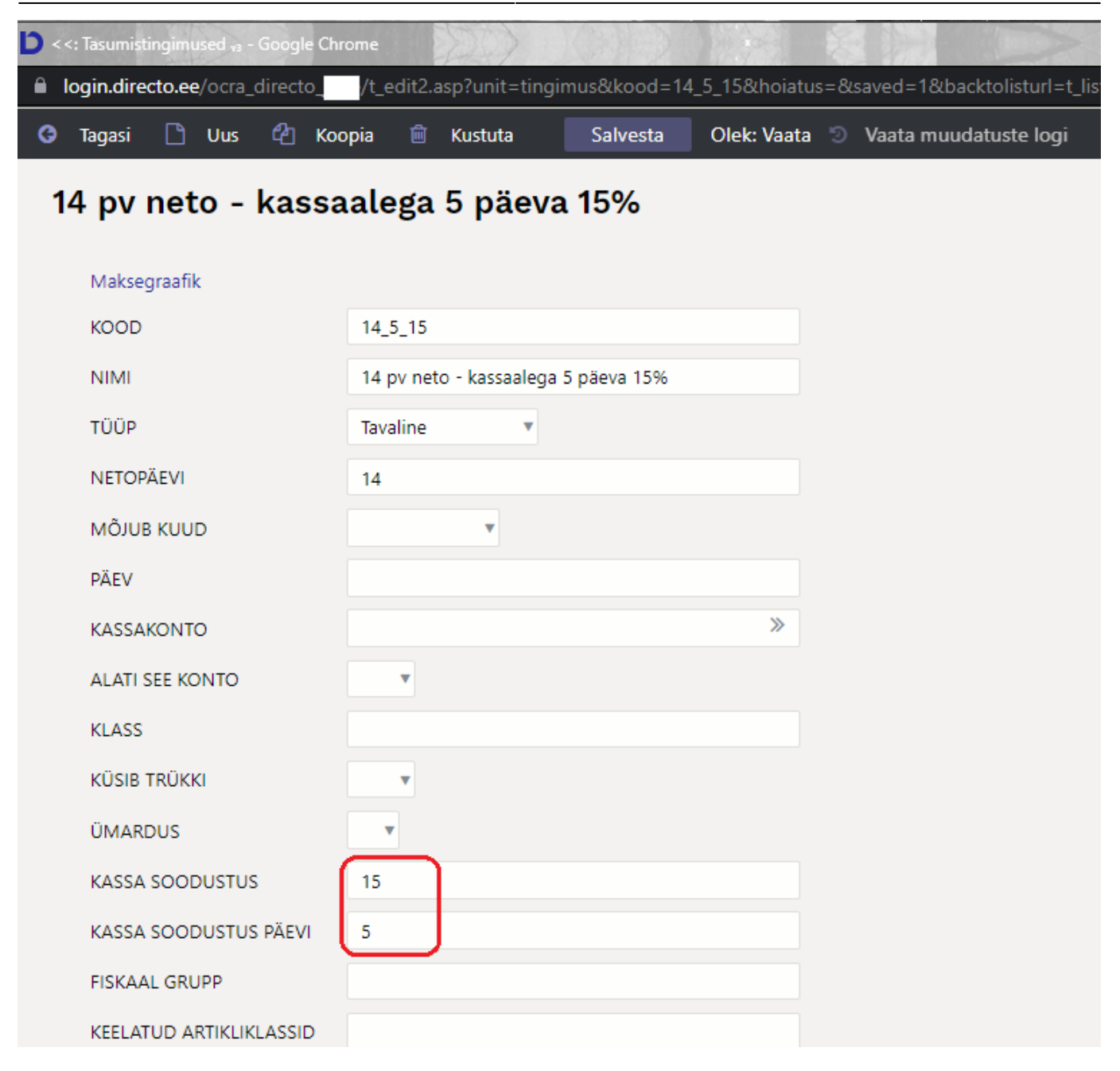

#### From: <https://wiki.directo.ee/> - **Directo Help**

Permanent link: **[https://wiki.directo.ee/et/or\\_aru\\_tasu\\_ennustus?rev=1664538869](https://wiki.directo.ee/et/or_aru_tasu_ennustus?rev=1664538869)**

Last update: **2022/09/30 14:54**